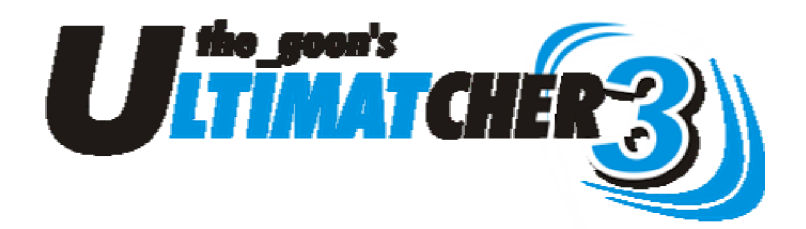

## **Introduction**

Welcome to Ultimatcher3!

Ultimatcher started as a basic spreadsheet to help me calculate the stakes required when bet matching, dutching and arbing bookies. Over time I added much more functionality, until it came to a point where I decided to upload the workbook for everyone to share.

The original Ultimatcher proved very popular, with many people suggesting updates and improvements to the sheet. I took these on board, corrected a few bugs, and then in March 2009, I released Version 2.

Version 2 has proven to be much more popular than I ever thought it would be, with over 3300 downloads to date.

Now, it continues with the MUCH IMPROVED Ultimatcher3.

To make a donation, please send your money via Paypal or Moneybookers to ultimatcher@fsmail.net

Thank you

the\_goon

## Ultimatcher3 – What is it?

Ultimatcher3 is a complete bet matching spreadsheet that keeps track of all your bets, bank accounts, bookie balances, cashback sites and more.

This spreadsheet will allow you to calculate bets on:

- Standard matched bets (Back / Lay)  $\bullet$
- Dutching (Back / Back)  $\bullet$
- Special offer bets (such as "Free bet If.." and "Refund If.." offers)  $\bullet$
- Multi bets Often referred to as "Grumblers" (Covering more than 2 outcomes)

Ultimatcher3 takes into account, and automatically updates:

- All Currency Calculations
- Commission Charges at Bookies & Exchanges  $\bullet$
- Outstanding Wagering Requirements  $\bullet$
- Closed or limited accounts
- Actual bet results, leading to accurate bookie balances
- Bank account balances, including fees and currency conversion charges
- And much more .

## **DO NOT FEAR IT**

Ultimatcher3 may look a little daunting when you first open it. But spend just a few minutes getting to know the sheets, and before long you'll realise they are here to help you.

As with anything that contains a lot of functionality, it will seem that there is a lot going on. At its most basic, Ultimatcher3 can be just a basic stake calculation tool. At its most advanced, it can completely organise your betting and banking.

Give it a try!

## **Improvements Since Version 2**

## **Bet Matching Sheets**

#### **The Grid**

Totally revised GRID system, now allows you to split matched bets between different odds, different bookies and different commission rates. See **Bet Matching Sheets instructions** later in this guide for more details.

### **Mug Punt**

Click the Mug Punt button to allow you to place a single, unmatched bet. See **Bet Matching Sheets instructions** later in this guide for more details.

### **Lock Button**

Placed a bet in a queue and want to save the details until the bet is fully matched? Then click the lock button, and the whole sheet becomes locked, avoiding the problem of overtyping. See **Bet Matching Sheets instructions** later in this guide for more details.

### **Date Button**

Click the date button to automatically add TODAY S date into the event date field.

## **Match Side Button**

Click this button to automatically duplicate the Back Side selection into the Match Side selection. The contract of the contract of the contract of the contract of the contract of the contract of the contract of the contract of the contract of the contract of the contract of the contract of the contract of the

## **Zero Buttons**

The new zero buttons allow you to effectively, and quickly, calculate a matched stake that reduces your liability on one side of the bet, to maximise profits / minimise losses on the other side. The contract of the contract of the contract of the contract of the contract of the contract of the contract of the contract of the contract of the contract of the contract of the contract of the contract of the cont

### **Quick Check Odds Guide**

Enter the odds for the Back Side, and the sheet will automatically now show you the maximum lay odds / minimum dutch odds you need to make a profit.

## **Bet Return %**

Heavily requested, and now included. A figure now shows the percentage profit this bet returns, and even shows the expected return against free bets.

#### **Process Bet Indicator**

A red indicator that turns green when all required information in entered, allowing the bet to be processed.

### **Stats Sheet Sheet Sheet Sheet Sheet Sheet Sheet Sheet Sheet Sheet Sheet Sheet Sheet Sheet Sheet Sheet Sheet Sheet Sheet Sheet Sheet Sheet Sheet Sheet Sheet Sheet Sheet**

Huge improvements to the stats sheet.

### **Control Sheet**

#### **Bet Matching Sheets**

You can now have **UP TO 10** Bet Matching sheets; And each one can be renamed! Total control. **Control** control control control control control control control control.

## **Rename Bookie Function**

Has a bookie changed its name? Or have you now realised you spelt it wrong? Either way, no problem; Simply rename it and every entry on the sheet updates for you.

## **Accounts Sheet**

A brand new sheet, allowing you to keep track of all bets placed on behalf of other people. Example: If you do some match betting for a friend in return for a percentage of the profit, this sheet will tell you exactly how much you owe them.

## See **Accounts instructions** later in this guide for more details.

### **Cashback Sheet**

A revamped Cashback sheet now allows you to add an unlimited number of cashback sites, similar to the banking sheet.

#### **Banking Sheet**

Fees and charges are now calculated correctly independently, and are taken into account on the Stats sheet. The state of the state of the state of the state of the state of the state of the state of the state of the state of the state of the state of the state of the state of the state of the state of the state

#### **Betting Log Sheet**

Filter buttons added to allow easy viewing of all bets "this week", "this month" and "this year". The usual "Auto Filter" button remains, to allow for bespoke filter criteria.

#### **Pending Sheet**

Now fully updated to allow ½ win, ½ lose and pushes on LAY bets as well as Back bets.

#### **Bookies Sheet**

More space to enter username AND password if desired (although I do not recommend this). Also, you now have the added option to specify whether Wagering Requirements are calculated on a Risk/Win basis, or as standard.

#### **Multi Sheet**

This sheet, formally named "Multiback", has seen many changes. You can now pre-select different "grumbler" type combinations of bets, and have the stakes calculated automatically for you, as well as specifying your own combinations. Now includes both GAME markets (win/draw/lose) and OVER/UNDER markets.

#### **Reminder**

**PLEASE DONATE**

**Ultimatcher3 is FREE. But, if you find it useful, PLEASE make a donation.**

## **Where to start?**

Note. The cells within this workbook are protected. It is recommended that none of the cells are changed, so that any future updates can be implemented without error.

The workbook is divided into separate sheets, each performing their own function.

If this is the first time you have used Ultimatcher, then note that the order of doing things is:

- 1. Input the details of your banks used for Bet Matching the **Banking** sheet.
- 2. Input the list of bookies you are already signed up to on the **Bookies** sheet.
- 3. Input details of any cashback sites you use on the **Cashback** sheet.
- 4. Set your required options in the settings section of the **Control** sheet.

Once you have done the above, you are ready to start using Ultimatcher3 in earnest for all your bets. Please see the relevant sections of these instructions for more information on any of the sheets. The state of the sheets of the sheets of the sheets of the sheets.

## **Upgrading from UltimatcherV2?**

If you are a user of UltimatcherV2, you do not need to enter your details into Ultimatcher3 manually. Ultimatcher3 contains an update facility that will AUTOMATICALLY import all of your data from Version 2.

## Warning

- Make sure that you are using a blank, new copy of Ultimatcher3 and that your old  $\bullet$ Version 2 file is NOT OPEN. The import facility will not work correctly if you have entered any information into Ultimatcher3 before using the updater.
- If you have modified your Version 2 file in any way, the updater may NOT WORK **CORRECTLY.** The contract of the contract of the contract of the contract of the contract of the contract of the contract of the contract of the contract of the contract of the contract of the contract of the contract of t
- This updater will NOT modify your Verion2 file in any way.

To import your data from Version 2:

- 1. Select the Control sheet.
- 2. At the bottom of the screen, click the button named "Update From Ultimatcher V2".
- 3. You will now see a message telling you that your Version2 file MUST BE CLOSED. Click OK to proceed.
- 4. A window will now appear asking you to enter the FULL LOCATION of your Ultimatcher V2 file.

Make sure you type the full location of the file, including the file extension. For example, if your V2 file is named "UltimatcherV2.xls" and is stored on your C: drive, enter "C:\UltimatcherV2.xls". enter C:\UltimatcherV2.xls .

If your V2 file is stored within your "My Documents" folder, you will have to specify the exact location: **the contract of the contract of the contract of the contract of the contract of the contract of the contract of the contract of the contract of the contract of the contract of the contract of the contract** 

Example : C:\Documents and Settings\user\My Documents\UltomatcherV2.xls

5. A message will now display, stating that the update is about to start. Click OK to start the update. Please note that this may take a few seconds to complete.

If a message displays stating an error, then the update procedure has failed due to the V2 file being modified. The update cannot continue.

# **Control Sheet**

This sheet is split into 2 halves, named SETTINGS and TOOLS

## **SETTINGS**

## **Default Exchange**

This option allows you to specify the Exchange that you will use most. This is used to calculate the correct lay stake before you specify the exchange to use. Obviously nothing can be selected here until you add an Exchange.

## **Calculation %**

Many users like to know how much of a return in % their bet is making them. However, some people calculate this percentage based on the sum of all bets, whilst others calculate it based on the amount of the one Back bet. Personally, I don't care what percentage I make, I prefer to know how many £££s I make. But for users who like to see a % figure, select which type you want from this drop-down box. The % will be displayed on the Bet Matching Sheets.

## **Free Bet Returns**

## SR Return – SNR Return States of the SNR Return SNR Return SNR Return SNR Return SNR Return SNR Return SNR Return SNR Return SNR Return SNR Return SNR Return SNR Return SNR Return SNR Return SNR Return SNR Return SNR Retur

In this section, enter your expected return from Stake Returned and Stake Not Returned bets. The values entered as a default are 90% and 80% respectively.

Change these if you tend to make more/less from these types of bets. If you're unsure, leave them as is. These figures are used to calculate returns from free bets.

## **Exchange Rates**

Ultimatcher3 can handle bets in 4 different currencies (GBP, Euro, US Dollar and Aus Dollar). In this section, you can adjust the current exchange rates for each of the currencies. Keep this up to date if you bet at bookies in these currencies.

You can set the exchange rates for all currencies to automatically update themselves when you open the spreadsheet (requires an internet connection).

Auto Updating of exchange rates is selected by default, but simply click the "Manually Set Exchange Rates" button to allow you to type in your own, specified rates.

#### **General Options**

## Pending Balance Pop-UP

This function allows you to specify whether or not you wish the "New Balance" of a bookie to display in a popup after a result has been applied on the Pending Page.

#### Additional Bet Type (Arb)

The 4 standard bet types available are Qualifier, Arb, Free SR and Free SNR. By filling in this option, you will have a new bet type option to select. This bet option will be treated like a standard Arb or qualifier bet.

### Odds Dif. Style

Different exchanges use different methods of displaying odds spacing on their sites. For example, Betdaq allow odds of 2.75, 2.76, 2.77 etc on their site until you get to odds of 3.00. After this, their odds space by 0.05, like 3.00, 3.05, 3.10 etc. Betfair separate their odds slightly differently. Select your preference here.

### Save Type and the same state of the same state of the same state of the same state of the same state of the same state of the same state of the same state of the same state of the same state of the same state of the same s

Ultimatcher3 has a button that allows you to save your sheet instantly. The "Save Type" option allows you to specify how your file is saved.

The 2 options are:<br>Save One File -

By selecting this option, every time you click the save button, Ultimatcher will save to the same filename.

Save One Per Day- By selecting this option, every time you save the file, the file name will save to a different filename for each day.

(Eg. Ultimatcher\_Monday, Ultimatcher\_Tuesday)

This allows you to keep up to 7 different files of your Ultimatcher, allowing you to 'go back' a few days if your file gets corrupted.

### Save Location **Save Location Save Location Save Location Save Location Save Location**

Enter the location of where you want Ultimatcher to be saved. Ensure you enter the full path. Do not enter the name of the file.

Please note: This save facility is an OPTION. You can still save the workbook as normal using the menus at the top of Excel.

## **Bet Matching Tabs**

This feature allows you specify how many Bet Matching sheets are displayed (up to 10), and also allows you to name them whatever you want. Simply tick the boxes for the sheets you want, and type the name in the box. The name of the sheet will automatically update.

## **Remove Bookie**

To remove a bookie or exchange that you have previously added, select it from the drop down list of available bookies. The profit accrued with this bookie will be displayed. If you wish to keep this profit within your overall stats, but remove the bookie, select YES on the "Keep Profit" selection. If there is no profit, or you wish to remove all trace of this bookie, and not keep the profit, select NO. Hit the Remove Bookie button and the bookie will go.

## **Rename Bookie**

If a bookie changes its name, or if you've suddenly realised that you've spelt it wrong, don't panic. Select the bookie, type in the new name and hit the button. All occurrences of this bookie name in the entire workbook will be changed.

## **Change Currency**

It doesn't happen often, but there may be an occasion you need to change the currency of a particular bookie. To use this function, first ensure that the bookie you are about to change has a balance of ZERO and has no outstanding (pending) bets or wagering requirements. Then simply select the bookie, select the new currency and hit the button.

All previous transactions for this bookie will remain in the old currency. Only new bets and transactions will be calculated with the new currency.

## **Custom Buttons**

The Bet Matching sheets contain 3 buttons that allow you to pre-fill the sheet with frequently used information. For example, if you regularly place a £50 bet at Boylesports, and lay that bet off at Betdaq, you can fill this information into one of the custom buttons on the control page. Give the button a label of your choosing. Now, whenever you need to place that bet, click the relevant button in the Bet Matching page.

#### **Add Bookie URL**

This function allows you to add an internet address (URL) to each bookie in your bookie list. Once added, the bookie name on the bookie page will become clickable, taking you to the website you specified.

#### **Remove Bank**

The number of banks that can now be added is infinite. As such, they are stored in many places within the spreadsheet. If you need to remove one, simply select it from the drop down box, and click remove. It's gone!

## **Donate Button**

As I'm sure you can imagine, this spreadsheet took a lot of work to write.. This spreadsheet is free, but all donations are VERY gratefully received.

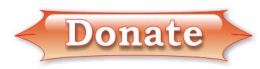

Please click the donate button if you find this spreadsheet useful.

#### **Updates to Ultimatcher3**

Due to the complexity of Ultimatcher3, there is no easy way to issue updates to correct bugs, formulas and VBA code. Because of this, news of any updates to Ultimatcher3 will be published on the Ultimatcher3 thread of the MSE GIOL forum.

All future updates will be in the form of a whole new workbook, with a facility to import all of your data into it.

Always make sure you are using the most up to date version, as any errors in code will be corrected if and when they are discovered.

The latest version you are using is displayed in the bottom right corner of the Control sheet.

#### **Reminder**

**PLEASE DONATE**

**Ultimatcher3 is FREE. But, if you find it useful, PLEASE make a donation.**

## **Stats Sheet**

This sheet shows everything you need to know about your matched betting progress. Everything on this sheet is automatically filled in, except the "Other Profit" fields.

Please fill in any other bonuses you get here (casino bonuses for example). You can also change the "Other Profit" names on this page.

## **Cashback Sheet**

If you subscribe to a bookie through a cashback site, then you'll want to keep track of it here.

## **Add New Cashback Site**

To add a new cashback site, simply enter the cashback site name, select the currency the site operates in and click the "Add cashback Site" button.

## **New Cashback Transaction**

To process a new cashback transaction, simply select the cashback site, bookie and amount of cashback due, and click the Process Cashback button. This new amount of cashback will now be added to the cashback statement.

Once a cashback transaction has tracked, remove the amount from the "Due" column, and enter it into the "Tracked" column. Once it has been paid, remove the amount from the "Tracked" column, and enter it into the "Paid" column.

All paid cashback is added to your overalls profits and is displayed on the Stats page.

## **Banking Sheet**

This sheet keeps tabs on all of your bank accounts, and stores their balances in their respective currencies.

## **Add New Bank**

This allows you to add a new bank to the list. Simply enter the name, select the currency from the drop down list, and enter any current balance held at that bank. Clicking the button will now add that bank to the list.

## **Inter Account Transfer**

This section allows you to transfer funds between banks and bookies. It allows you to move funds from bank to bookie, bookie to bank, bookie to bookie and bank to bank. All balances will be updated automatically upon making a transfer.

## Bank to Bookie Transfers

Specify the amount going TO the bookie. The amount to be deducted from your bank will be automatically calculated.

## All Other Transfers

Specify the amount coming FROM the source account. The amount going TO the target account will be calculated.

Please take care to check whether you need to specify the amount going TO, or coming FROM the accounts.

If you are transferring funds between accounts that have different currencies, the spreadsheet will automatically calculate the amount to come from (or got to) the relevant accounts, based on the current exchange rate specified on the Control sheet.

## **Bank Account Adjustment**

This section allows you to add or remove funds from your bank balances, for whatever reason (You've spent it, Interest accrued etc). Specify the bank, the amount (+ or minus amount) and click the button. The contract of the contract of the contract of the contract of the contract of the contract of the contract of the contract of the contract of the contract of the contract of the contract of the contract

### **The Banking Statement**

The banking statement at the bottom of the banking page details every transaction made between any of your accounts.

These statement lines are automatically filled in, and are not editable, with the exception of the Fees/Charges/Adj columns.

The Fees/Charges/Adj cells will become editable if the debit or credit in question is from a bank. Use this column to input any differences from the amount specified and the actual amount debited/credited to your bank account. This function is handy when your transfers are done between 2 accounts that operate in different currencies.

You can specify any fees or currency charge differences in these cells. A positive or negative number can be added in these cells. The overall balance of the bank in question will be updated to take into account any fees or adjustments, with the charge/adjustment displayed and calculated within the stats screen.

## **Bank Credits**

Please note that bank credits will not be added to the bank balance until the amount is confirmed as being received in your account. This is done by adding the date of receiving the money into the column marked "Statement". Outstanding credits that have not been added to the balance are highlighted yellow, until such a time when the statement date has been added.

## **Bookies Sheet**

This sheet displays everything you need to know about your bookies and exchanges, and lets you specify bookie specific information.

## **Add New Bookie**

To add a new bookie or exchange to the list, fill in the section at the top of the screen.

Input the following for a new bookie:

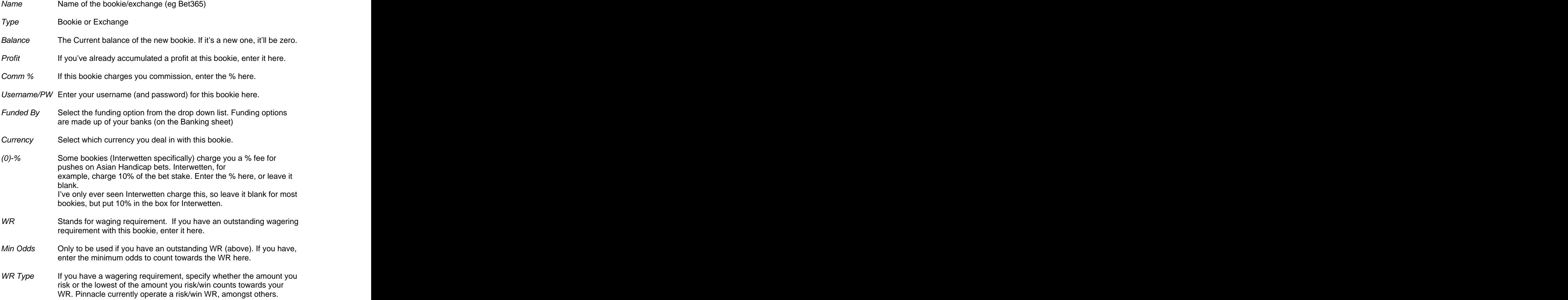

Once you have filled in all necessary fields, click the 'Add Bookie' button. The bookie will now be added to the main page. Here, you can keep track of the current balance of the bookie, number and amount of bets pending, and how you are doing on the WR (if applicable). The WR fields will update automatically once you start betting.

The STATUS field for each bookie allows you to specify the current status of your account at that bookie:

O – Open and the contract of the contract of the contract of the contract of the contract of the contract of the contract of the contract of the contract of the contract of the contract of the contract of the contract of t L – Limited **Later and Limited** Section 2014 and 2014 and 2014 and 2014 and 2014 and 2014 and 2014 and 2014 and 2014 and 2014 and 2014 and 2014 and 2014 and 2014 and 2014 and 2014 and 2014 and 2014 and 2014 and 2014 and 20 C – Closed **Canadian Control of the Canadian Control of the Canadian Control of the Canadian Control of the Canadian Control of the Canadian Control of the Canadian Control of the Canadian Control of the Canadian Control o** 

To delete a bookie from the list, please use the "Remove Bookie" function on the control page. Do **NOT** just delete the line from the bookies page.

If, at any time, your commission changes at a bookie, simply overtype the existing commission rate on the Bookies page. These cells are not protected.

You can input a new WR and Min odds for each bookie at any time (if for instance you do a deposit bonus with the bookie). These figures will AUTOMATICALLY reduce once you start placing bets at the required Min Odds.

## **Manual Account Adjustment**

This part of the page is for adjustments to your bookie account balances that come about through means other than betting (account credits etc).

Simply choose the bookie, the amount and specify the reason. If you want the amount added to your overall profit for that bookie, tick the "adjust profit" box. If you want it to effect the balance, tick the Adjust Balance box.

**Reminder**

**PLEASE DONATE**

**Ultimatcher3 is FREE. But, if you find it useful, PLEASE make a donation.**

## **Betting with Ultimatcher3**

The sheets that take care of all your betting are:

- Bet Matching Sheets x 10
- Multi and a state of the contract of the contract of the contract of the contract of the contract of the contract of the contract of the contract of the contract of the contract of the contract of the contract of the contr  $\blacksquare$
- $\bullet$ Pending
- Betting Log

## **Bet Matching Sheets**

These are the main betting sheets for processing and calculating standard Back/Lay and Back/Back (Dutch) bets. These sheets can seem a little daunting to start with, but within just a few bets, you'll soon realise they aren't as bad as they seem.

These sheets are split into 4 main sections, with a 5th section available when you select a bet bonus (discussed later).

## **Bet Details**

The bar along the top of the page hold details of the event you are betting on and your selections on that event, as well as a few buttons offering some extra functionality. The buttons on the right side will be discussed later under the sub-heading of "Extra Buttons".

## **Date (Cell E3)**

Enter the date the event takes place in this cell. For your convenience, if the event happens to take place today (like horse racing bets), you can simply click the Date/Event button. This will automatically insert today's date into the date field.

## **Event (Cell F3)**

Simply enter what event you are betting on. Example: Arsenal v Man Utd

## **Bookie Side Selection (Cell F5)**

Enter your selection for the Bookie Side of your bet in this cell. If we were placing a back bet on Arsenal, enter Arsenal.

## **Match Side Selection (Cell F7)**

Enter your selection for the Match Side of your bet in this cell. If we were placing a back bet on Arsenal to win, and were laying Arsenal on the exchange, Enter Arsenal here.

For occasions when the Match Side Selection is the same as the Back Side selection, simply click the Match Side button. This automatically copies the Back Side selection into the Match side. The contract of the contract of the contract of the contract of the contract of the contract of the contract of the contract of the contract of the contract of the contract of the contract of the contract of the cont

## **Optional Bet Label**

The optional bet label has been added to allow you to keep track of bets that may differ from your usual bets. Specifically, if you do bets on behalf of other people, youcould enter the other person's name in this box. If you do this, once the bet has been fully processed, you can use the filters on the Betting Log screen to collate all of the bets placed using this label. Handy if you need to find out what profit you made for this "label".

Also, by adding an Account name as a bet label, you can mark each bet as belonging to a particular account. (More on this later in the Accounts section).

## **Main Section**

The main section of the bet matching sheet is divided into 3 parts. The Bookie Side, the Match Side and "The Grid"

## **The Bookie Side**

The Bookie Side is where you enter the first part of your bet. This side of the bet is always the side where you specify the stake you are using, and is always a BACK bet.

This section has the following boxes:

#### **Bet Type**

This drop down selection box allows you to choose the type of bet you are placing. These are:

- Qualifier A bet placed to qualify for an offer or free bet (usually making a loss)  $\bullet$
- Free SR A free bet, with the stake being returned  $\bullet$
- Free SNR A free bet, where the stake is NOT returned.  $\bullet$
- Arb A bet that is placed just to make money.  $\bullet$
- Other Your choice of Bet type, as specified in the Control page. Treated as Arb

## **Bookie**

Simply select the bookie you are using to place this bet from the drop down box.

Notice that the username for the selected bookie will appear underneath your selection, as a reminder reminder. The contract of the contract of the contract of the contract of the contract of the contract of the contract of the contract of the contract of the contract of the contract of the contract of the contract of the

#### **Stake Input**

Enter the amount of the bet you are placing.

### **Stake(£) -** This box is filled in automatically and is not editable.

If the bookie you are betting with operates in a currency other than GBP, then the amount of the bet in pounds will be displayed here. Always enter the amount of the bet in the actual currency you are betting in, and let the spreadsheet work out the correct figures for you.

#### **Odds Input**

Enter the odds of this side of the bet here.

#### **Odds Decimal -** This box is filled in automatically and is not editable

This box automatically calculates the odds in decimal, based on the odds you entered above. If you entered decimal odds above, then this box will display the same figure. If, for example, you enter fractional odds above (ie 11/4), then this box will show the calculated decimal odds that will be used. that will be used.

#### **Commission % -** This box is filled in automatically and is not editable

Do not enter anything in this box. This box is automatically filled in to show the commission payable based on the selected bookie.

#### **Override**

If you wish to override the commission usually charged for this bet, enter the overriding % here. The contract of the contract of the contract of the contract of the contract of the contract of the contract of the contract of the contract of the contract of the contract of the contract of the contract of the cont

## **Available Balance -** This box is filled in automatically and is not editable

Do not enter anything here. This box shows your current balance of the selected bookie.

#### **Remaining After -** This box is filled in automatically and is not editable

Do not enter anything here. This box shows your remaining balance if you place this bet. If it drops unto a negative figure (indicating that you do not have sufficient funds to place this bet), the box will highlight yellow to indicate as such.

#### **Special Bonus**

This section is explained in detail below.

#### **This Side Wins -** This box is filled in automatically and is not editable

Simply shows what you will win from this bookie if your selection wins. Do not enter anything here. The contract of the contract of the contract of the contract of the contract of the contract of the contract of the contract of the contract of the contract of the contract of the contract of the contract of the cont

#### **This Side Loses -** This box is filled in automatically and is not editable

Simply shows what you will lose from this bookie if your selection doesn't win. Do not enter anything here.

#### **Total Profit -** This box is filled in automatically and is not editable

The amount you will make from this bet, combined with the Match Side, if this selection was to win.

#### **The Match Side**

This section is for entering the details of the MATCHED side of the bet.

#### **Match Type**

Select from the drop down box whether you are LAYING the bet (standard bet/lay), or BACKING it (dutching the first bet with this one).

### **Bookie/Exchange**

Select the bookie used from the drop down list.

#### **Stake Ideal -** This box is filled in automatically and is not editable

This box shows you the ideal stake required at this bookie, based on all the odds that you have entered. The state of the state of the state of the state of the state of the state of the state of the state of the state of the state of the state of the state of the state of the state of the state of the state of

### **Stake Overide**

Use this box if you want to place the bet at a figure that differs from the Stake Ideal box. This is useful if you wish to under/overlay, or wish to round up the bet to the nearest whole pound.

#### **Odds Input**

Enter the odds for this half of the bet here.

**Odds Decimal -** This box is filled in automatically and is not editable As above.

### **Commission, Override Available Balance & Remaining After** As above.

### **This Side Loses/Wins & Total Profit** As above.

#### **Allocate Profit Buttons**

These buttons, situated below the 2 bookies names, allows you to allocate the overall profit/loss from this bet to a specific bookie. For example, if your back bet and lay on this bet results in a small of loss of 20p, select which bookie you wish to allocate this loss against. In general, this will only be of use to you on dutching bets, where the profit could be assigned to either bookie. For Back / Lay bets, the profit/loss would normally be assigned to the Back side. The contract of the contract of the contract of the contract of the contract of the contract of the contract of the contract of the contract of the contract of the contract of the contract of the contract of the cont

DO NOT confuse the allocate profit buttons with the winnings from the outcome of the bets. The winnings will go to the correct bookie when the results are processed on the PENDING screen. These buttons just allocate the overall profit/loss over the bets, and have no bearing on the winnings or outcome.

## **Zero Buttons**

These buttons zero the profit/loss for each side of the bet, adjusting the stake override accordingly. This is useful if you wish to maximise profits/minimise losses on one side of the bet. The contract of the contract of the contract of the contract of the contract of the contract of the contract of the contract of the contract of the contract of the contract of the contract of the contract of the contr

### **The Grid**

The grid to the right of this screen is used in conjunction with the Match Side of the bet. It allows you to split the Match side bet between different bookies, between different odds and between different commission rates.

#### **Example:**

Let's say, for example, that you have placed a bet of £50 at Bet365 on the Bookie Side on a selection at odds of 6. On the match side, you select that you wish to LAY the bet at Betdaq, with 3% commission, at odds of 5.6.

This would require a lay bet of £53.86 to net you a profit of £2.24 (Enter the figures on the sheet to see). The state of the state of the state of the state of the state of the state of the state of the state of the state of the state of the state of the state of the state of the state of the state of the state of

Now, imagine that Betdaq only has £15 liquidity on this selection. Betfair may have more liduidity, but at 5% commission. This is where the grid comes in!

Now, what would happen if, after you placed the bet at Bet365, the odds start to

### **This is where the grid comes in.**

You can enter the £15 match for Betdaq on the grid, and then match the rest off at Betfair. The grid will show you how much you need to lay at Betfair, once you ve laid off some at Betdaq.

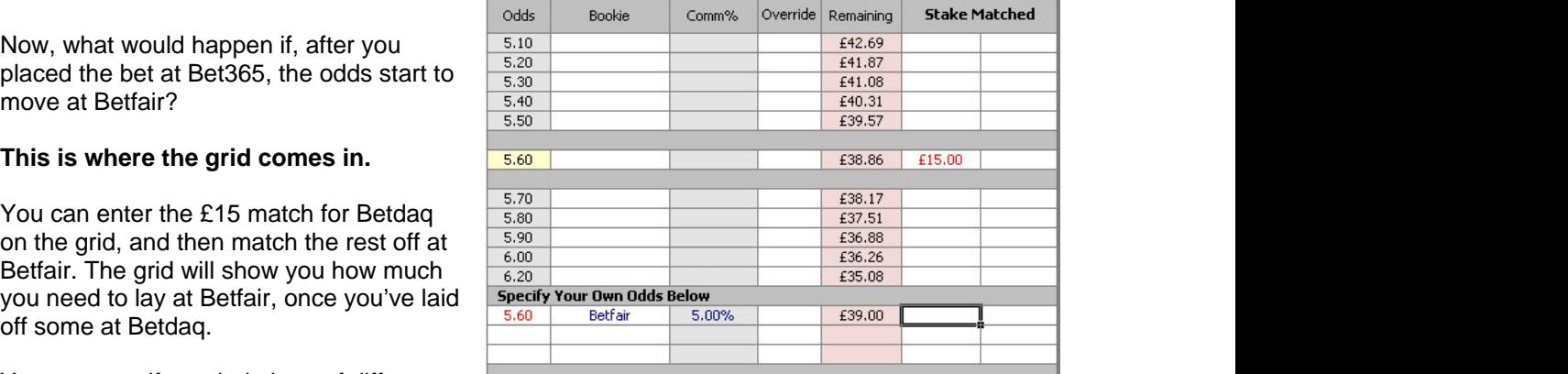

You can specify a whole host of different

odds, commission rates and bookies with the grid. Note, in the example above, you do not need to specify the bookie in the bookie column if it matches the bookie on the Match Side of the main page. In this example, as we haven't specified a bookie for the £15.00 match, it automatically takes it to be Betdaq (the bookie specified in the Match Side).

Here is another example, taking into account many different combinations.

Again, notice that any line with no bookie selected will be Betdaq on this occasion.

The "Remaining" column will always show how much you need to bet, given the entered bookie, commission and odds.

Another example would be where you wish to lay the whole amount at Betdaq, but at different odds. This is simple with

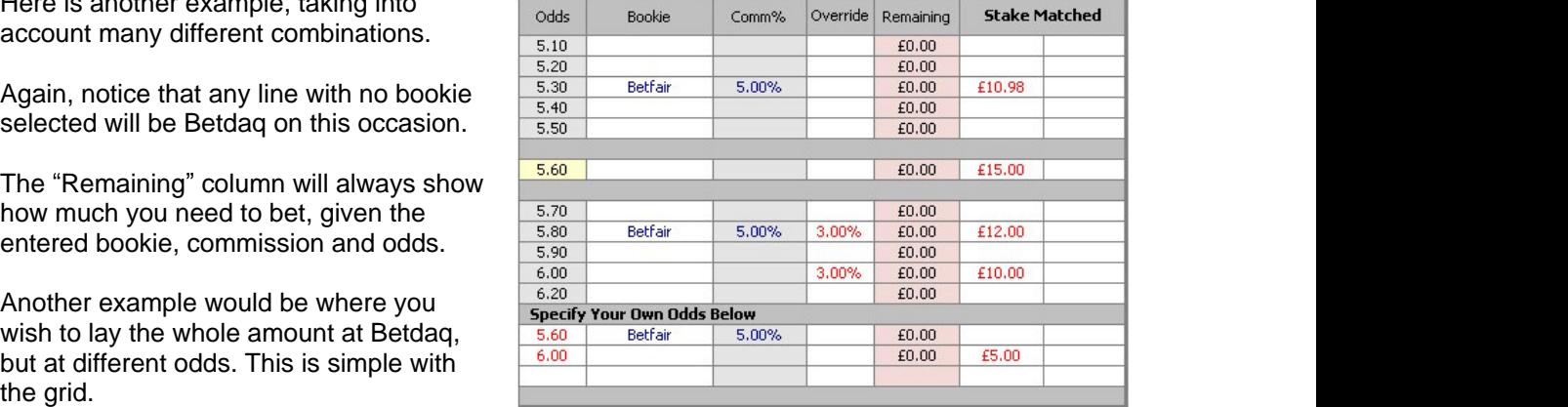

The grid works for both Lay bets and Back (Dutching) bets.

## **Special Bonus**

Bookies often have various offers to entice you to bet. The most common of these offers are listed in the drop down box of the Bookie Side of the sheet.

Selecting the required offer from this drop down box automatically recalculates your bets to produce an even outcome.

The special bonuses are:

#### Double Winnings

A bookie may offer to double your winnings if your bet wins. Great. Selecting this option brings 2 more options to fill in:

- Enter the maximum stake that they will double your winnings on. If there is no maximum, enter the total of your bet.
- Enter the maximum that the offer will return (eg, if the offer states they ll double your winnings up to £1000, enter 1000). If there is no maximum, leave it blank.

## Double Return

Exactly the same as above, but this is for offers that double your RETURN (they will double the whole return including your stake, not just the winnings)

## Free Bet on Win

This is for offers where the bookie will give you a Free Bet if your selection wins. 2 options to fill in are:

- Enter whether the free bet is a SR (stake returned, or SNR (stake not returned bet)
- Enter how much the free bet value will be.

A yellow band will now show at the bottom of the Bookie Side, showing the free bet perceived value (based on your selection on the Control page).

So, if this selection now wins, you'll note that although you'll make a loss on the bet, you gain back the money with the free bet. Again, it is all calculated to produce an even Matched bet with the same outcome on all bets.

#### Free Bet on Lose

As above, but for offers where the free bet is given for bets that lose.

#### $\mathsf{Bonus}\ \mathsf{E}$  on Win $\mathsf{Bok}$  on  $\mathsf{Bok}$  . The contract of  $\mathsf{E}$  on  $\mathsf{Bok}$  is a set of  $\mathsf{Bok}$  on  $\mathsf{Bok}$  is a set of  $\mathsf{Bok}$  on  $\mathsf{Bok}$  is a set of  $\mathsf{Bok}$  is a set of  $\mathsf{Bok}$  is a set of  $\mathsf{Bok}$

For bonuses where the bookie will give you cash, rather than a free bet if your selection wins. Just enter how much the refund will be for in the box below.

### $\mathsf B$ onus  $\mathsf E$  on lose and a set of the set of the set of the set of the set of the set of the set of the set of the set of the set of the set of the set of the set of the set of the set of the set of the set of the se

As above, but for losing bets.

### Refund IF

Lots of bookies runs offers where they will refund all losing bets if a particular event happens (ie, refund if the score finishes 0-0). The way to play these offers is to back and lay the first bet as normal, and then lay the "IF" event. The Ultimatcher3 spreadsheet calculates your profit/loss from these bets.

After selecting this offer, input the refund amount in the box below. You will notice that a new part of the spreadsheet has appeared in the bottom right of the screen.

Enter in here the "If selection" (ie,  $CS$  0-0), the odds to lay this bet at the exchange, the exchange you are using, overriding commission, and overriding stake if necessary).

Your total profit and loss from this bet will now be displayed at the bottom of the Bookie Side and Match Side columns. You will receive a warning message if this bet is not profitable.

As a default, until you specify which exchange you are using for this lay bet, the spreadsheet will take your "Default Exchange" to calculate the bet (based on your selection in the Control page). Enter your choice of exchange before submitting the bet.

## Free Bet If

As above, but for a free bet, not a refund. Enter the required values.

#### **Clearing the Screen**

If, at any point you wish to clear the screen, just click the Clear Screen button.

#### **Processing the bet**

Once you are happy will all the details in the sheet, click the PROCESS BET button in the middle. The sheet will now clear, and all your bet selections will be moved to the PENDING sheet. This will be discussed soon.

All bookie balances will now be adjusted accordingly.

## **Extra Buttons**

There are 5 buttons at the top right hand corner of the Bet Matching sheets, that add functionality.

The 3 buttons on the bottom are Custom Buttons.

#### **Custom Buttons**

The 3 buttons on the bottom of the set are custom buttons, which allow you to "Auto-Fill" the bet matching screen with information as specified on the control page. These buttons are useful when you do regular bet types with certain bookies (like the Bet365 4/1 offers). You could use them to auto-fill your favourite exchange, your usual bet amount or bookie. Use them as you see fit.

#### **Mug Punt Button**

If you wish to make a bet without matching it off (Mug punting), then click this button. The screen will change to allow you to place a back or lay bet without having to match it off. To go back to standard matched betting, click the button again.

#### **Lock Button**

There may be an occasion where you have partly entered details of a bet, and wish to keep it for a while and not overwrite it. Click the lock button and the whole sheet becomes locked, safe guarding against overtyping any cells. This is useful if you're waiting for a lay bet to be matched at the exchange for example.

#### **Reminder**

**PLEASE DONATE**

**Ultimatcher3 is FREE. But, if you find it useful, PLEASE make a donation.**

## **Pending Sheet**

This sheet contains all the bets that you have placed, and are all marked as Pending. Once the result of the bet is known, simply select the outcome from the drop down list under the result column.

- Win Obvious **Obvious Obvious Contract Contract Contract Contract Contract Contract Contract Contract Contract Contract Contract Contract Contract Contract Contract Contract Contract Contract Contract Contract Contract**
- Lose Obvious
- $\frac{1}{2}$  Win Select this if the bet was an AH and was a  $\frac{1}{2}$  win
- $\frac{1}{2}$  Lose Select this if the bet was an AH and was a  $\frac{1}{2}$  lose
- Push Asian handicap pushes (money returned)
- Void **If the bet is voided, select this**

## **Settled Odds**

If the payout odds of your selection differs from the odds that you placed the bet with (horse racing dead heats or Rule 4 for example), enter the settled odds in the "Settle Odds" column. This will ensure the correct profit and bookie balances are adjusted.

Once the results are entered, hit the Process Bets button. Your bookie balances and profits will be updated. The bet will be logged in the Betting Log page.

## **Betting Log Sheet**

This shows all the bets you have placed, along with their outcome and profit/loss.

The buttons at the top turn on/off the various filters, allowing you to filter the log to just show the bookie / type / date you want to see. The figures at the bottom of the screen shows you the total profit / loss for your filtered selection, as well as the amount of bets placed.

## **Multi Sheet**

The Multi sheet allows you to calculate bets where you bet on more than 2 selections.

## **Market Buttons**

The buttons on the right side of the page allow you specify preset combinations of bets, for both Game markets (win / lose / draw) and Over / Under goals markets.

Once you have selected your chosen market, you can specify a pre-selected combination of bets via the "Market Presets" option at the top of the page. Selecting a combination will autofill the sheet with the selections.

Once you specify the stake for the first bet, all other stakes are calculated accordingly. Changing odds or commission rates will also automatically change required stakes.

If you wish to specify a combination of your own, ensure the preset is set to **Custom**.

## **Date Date Date Date Date Date Date Date Date Date Date Date Date Date Date Date Date Date Date Date Date Date Date Date Date Date Date Date Date Date Date Date**

Manually enter the date here or click the button to enter today's date

## **Event**

Enter the 2 opposing sides in these 2 boxes. EG Arsenal and Man Utd

## **Bet Coverage**

The bet coverage options change depending on your selected market. Select you chosen option from the drop down list.

Most of this sheet you should be familiar with so I won't repeat myself.

If you have any questions, I'm usually hanging around the MSE forum.

Have fun, and I hope it helps you make a few quid.

## **And don't forget about the Donate Button on the Control Page !!!**

the\_goon